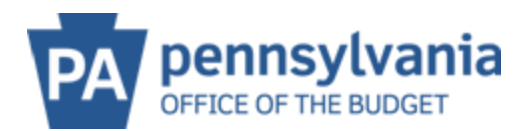

## **CREATE ADDITIONAL USERS**

## **It is strongly encouraged that multiple administrators are added to the account.**

1. Select Create Additional Users

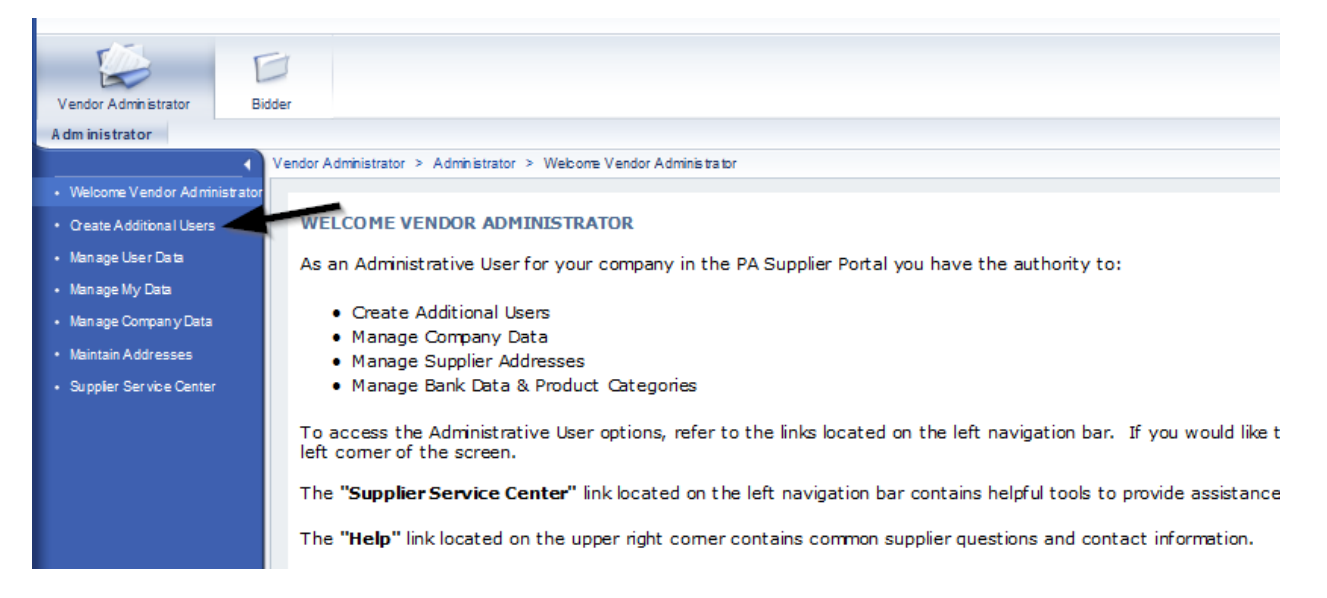

2. Input all information with an \* next to it.

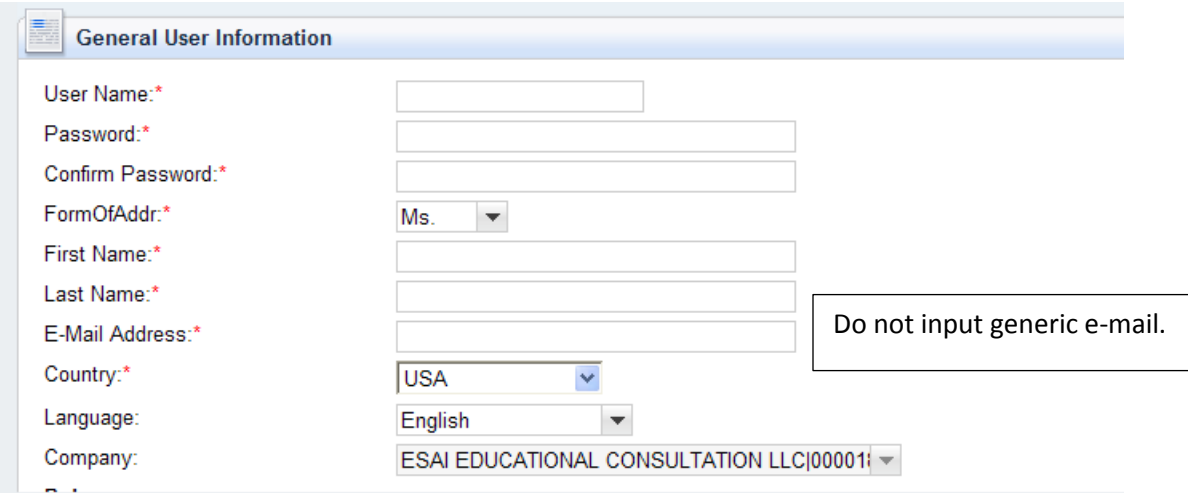

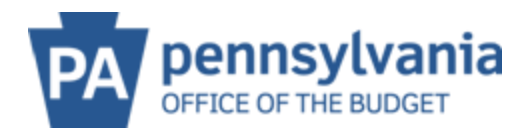

3. Scroll down to roles.

Administrator Role- the person has the ability to create additional users, manage company data, manage addresses, and bank data.

Bidder Role- the person has only bidding rights and cannot edit company information.

Select the appropriate role for the user (click the blue box next to the role that should be added)

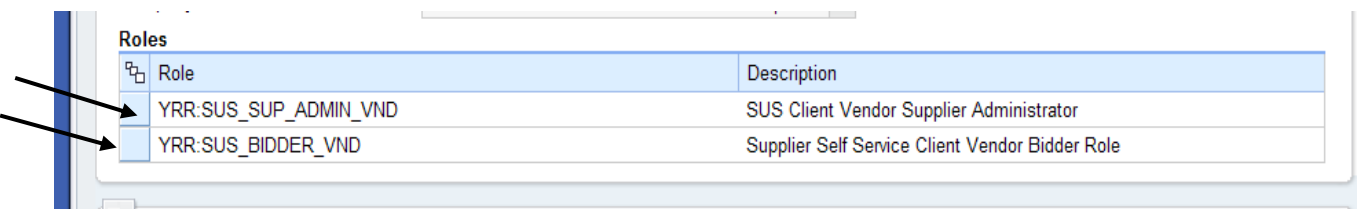

4. Scroll down to Contact Information and complete. Department is where the employee works within the Company.

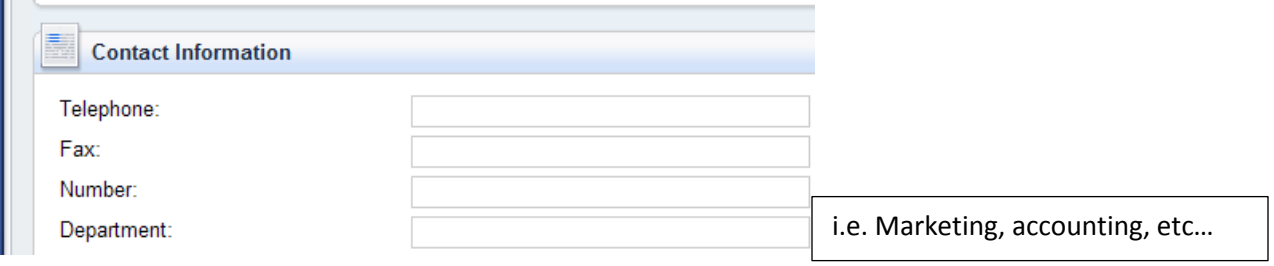

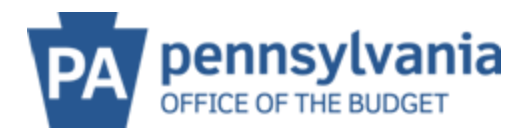

5. Scroll back up to the top, make sure to check the box that is next to Yes, the user has read the data privacy statement and accepts the terms. And click Save.

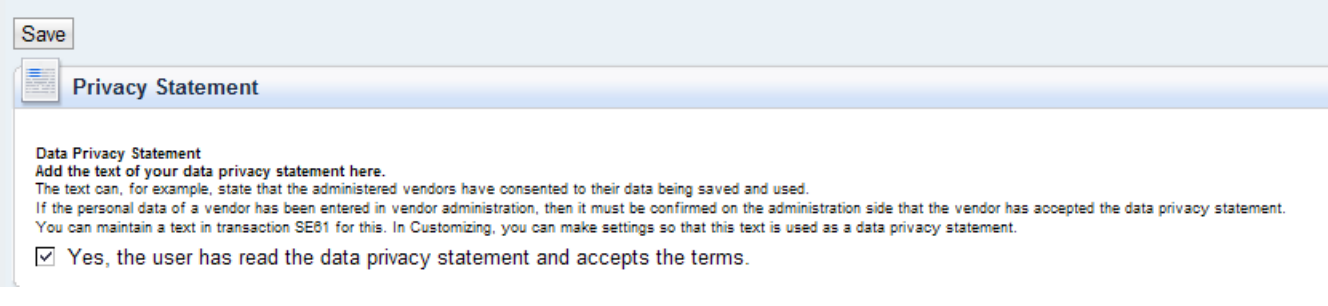

6. When changes are saved, the button will show Process

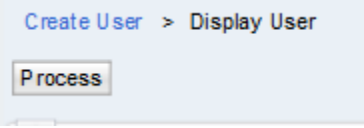

The user will then be able to log in within **30 minutes** with their log on information. During their initial log on, they will be prompted to create a permanent password.

## **The password must be 7-13 characters and must contain:**

- **At least 1 lower case letter**
- **At least 1 upper case letter**
- **At least 1 number**
- **At least 1 special character such as: ! @ # \$ % ^ & \***

**\*It is not suggested to start with a symbol or special character.**